# Queries: Genotype

- [Description](#page-0-0)
- [Procedure 1: Access the Genotype page](#page-0-1)
- [Procedure 2: Information of the Animal](#page-3-0)
- [Procedure 3: Nomination Status](#page-5-0)
- [Procedure 4: Sample Status](#page-5-1)
- [Procedure 5: Genotype Confirmations & Genotype Conflicts](#page-5-2)
- [Procedure 6: Access to \[MGS/PGS\] Info](#page-6-0)
- [Procedure 7: Edit functions](#page-9-0)

## <span id="page-0-0"></span>**Description**

- The Genotype page consists of the following function:
	- Provide information about the selected animal as to below:
		- Information of Animal
		- Pedigree
		- Nomination Status
		- Sample Status
		- Genotype Confirmations
		- Genotype Conflicts
		- MGS Info
		- PGS Info
	- Edit mode:
		- Edit Nomination Status Submit format 1G
		- Edit Sample Status Submit format U
		- Fix\_FMT1 Submit Format 1 (Record type =  $P$ )
		- Change MGS/PGS Via for Dam/Sire

This guide describes the **ID/Pedigree** and their supported functions

<span id="page-0-1"></span>**Procedure 1:** Access the Genotype page

**Step 1**: Log in to CDCB page with link <https://40.142.54.172/>

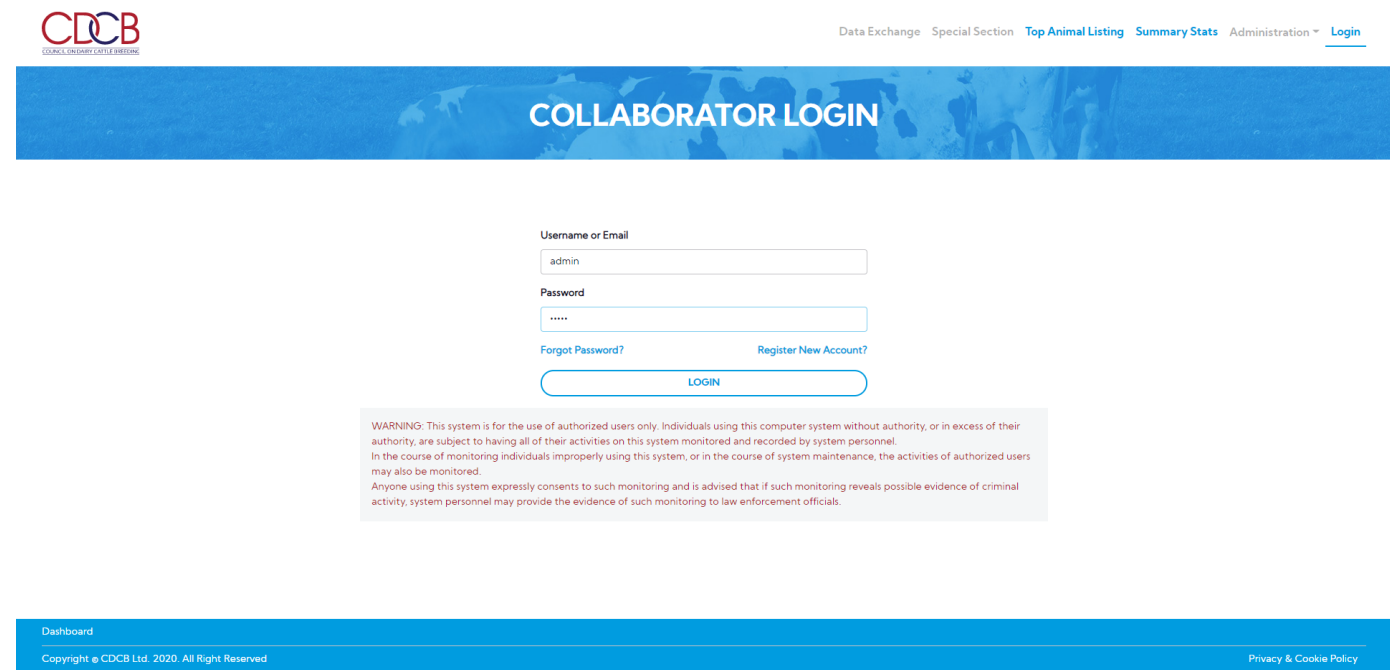

The system redirects default to the Queries page after login in successfully and display the **Cattle option** and **Animal ID (17 bytes) Search option** by default

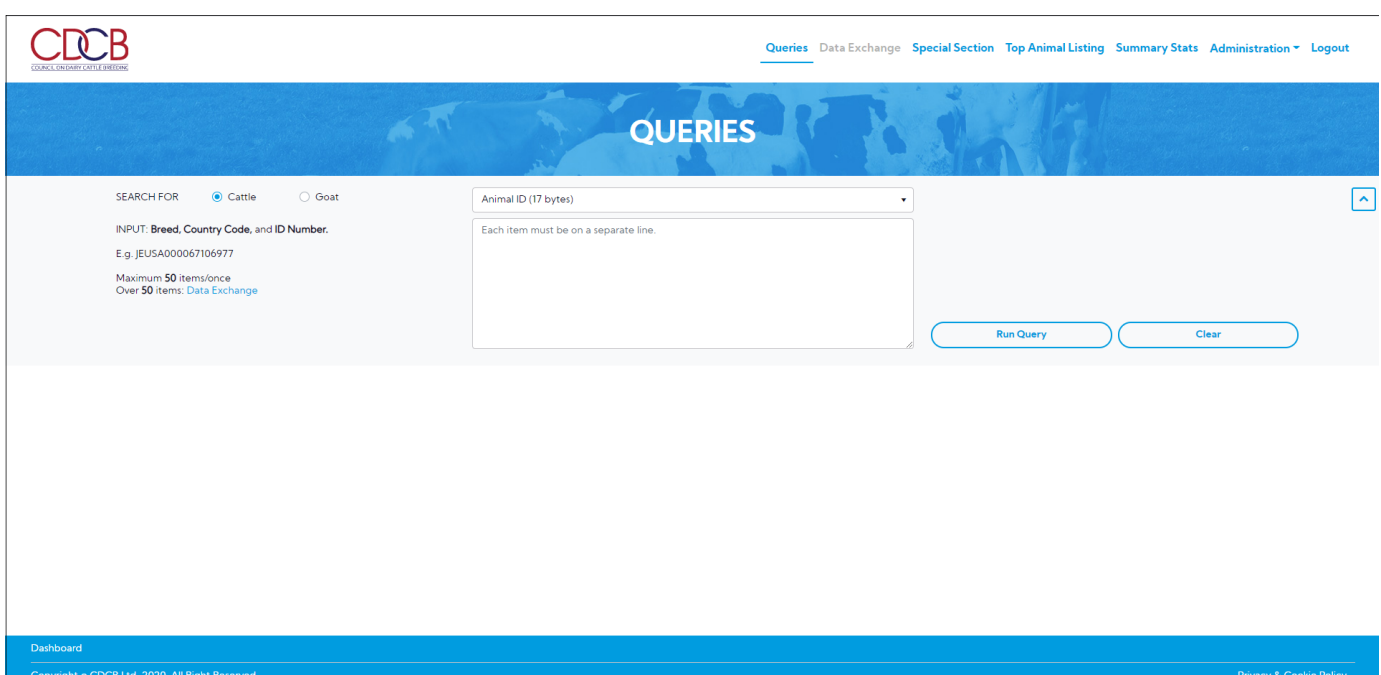

**Step 2:** The user can search with many different **Search Options** depending on the purpose of use. [References Search Option user guide](https://uscdcb.atlassian.net/wiki/spaces/WCP/pages/1260749829/Search+Options)

## E.g. To query a Bull with Animal ID (17 bytes) Search option

## **2.1.** Select the **Cattle** option and **Animal ID (17 bytes)** Search option

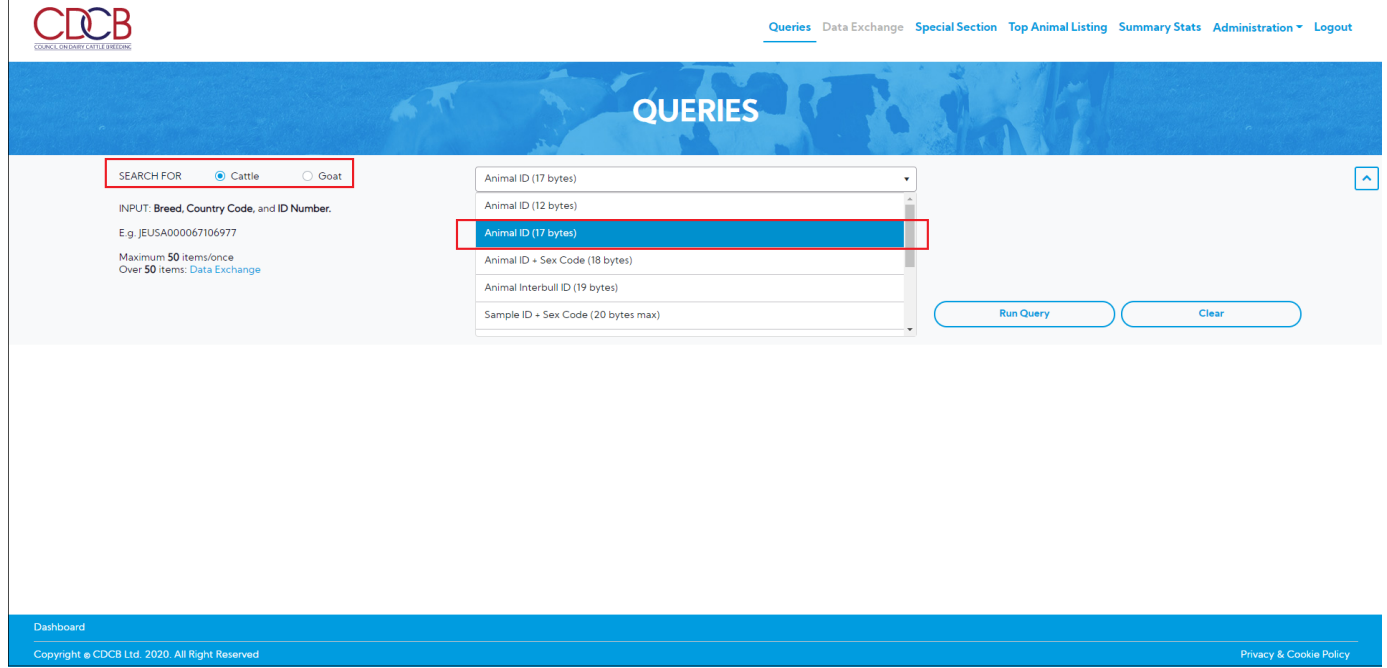

**Step 3:** Enter **Animal ID** on the text area and then click on the **Run Query** button

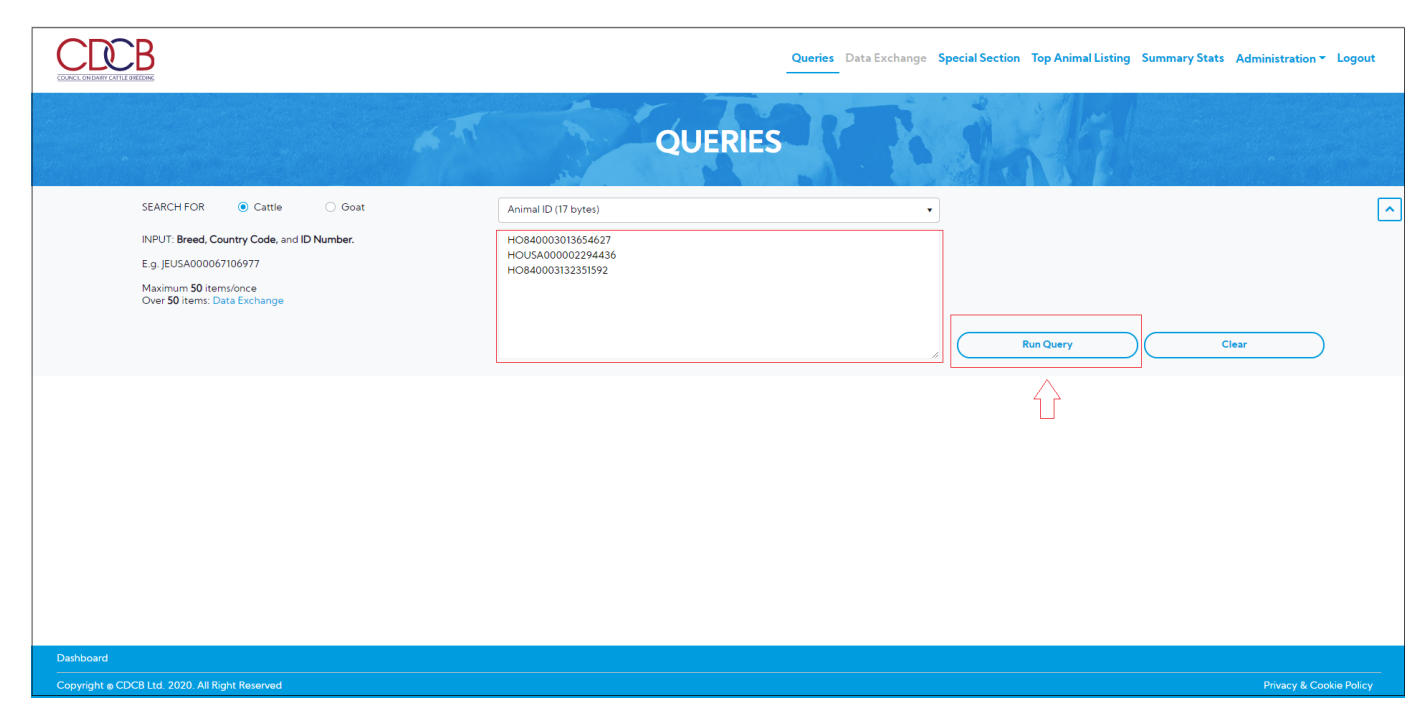

The system will show information on the Result area with the **ID/Pedigree** tab as the default selected.

**CDCB** 

Queries Data Exchange Special Section Top Animal Listing Summary Stats Administration v Logout

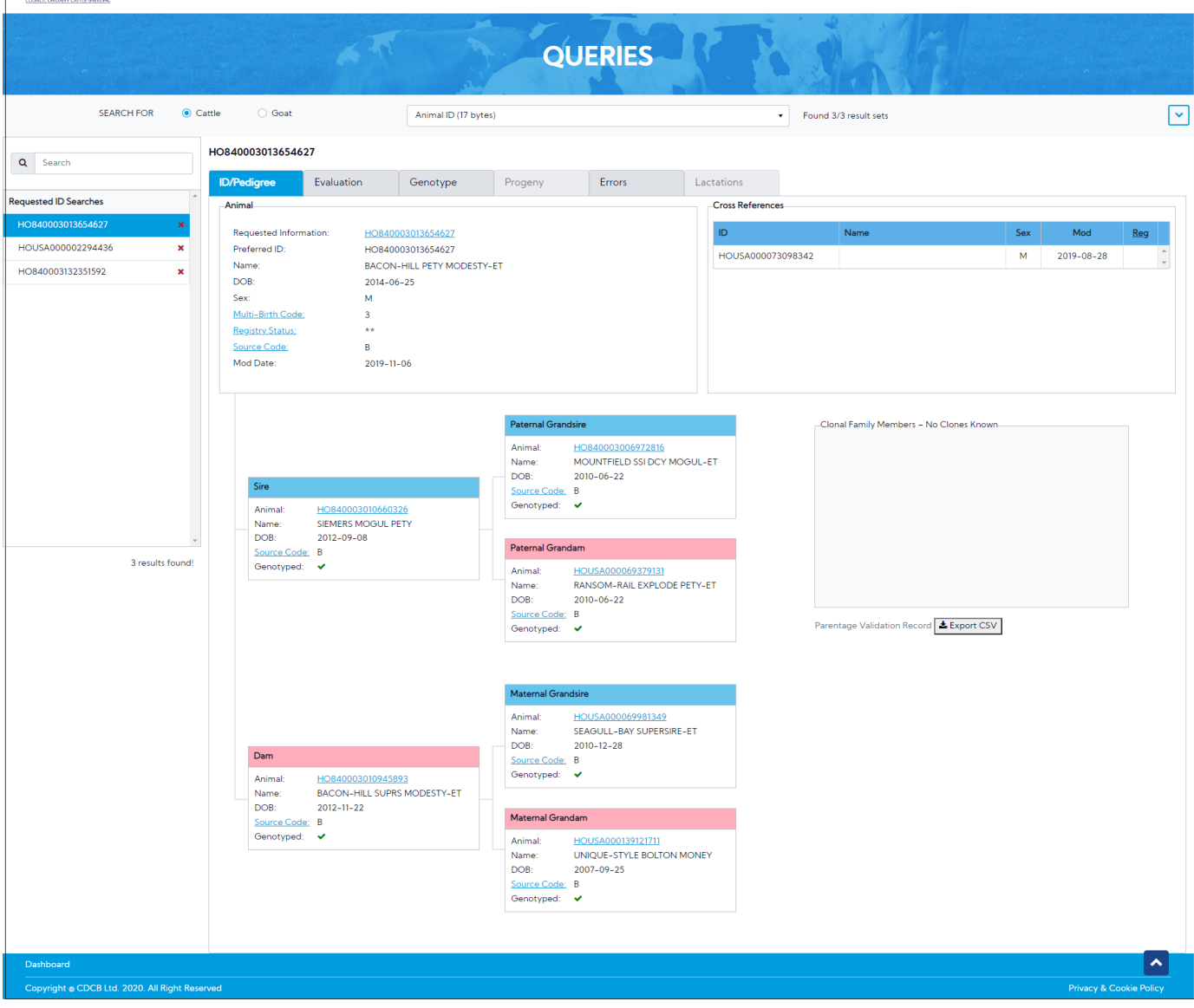

**Step 4**: Click on the **Genotype** tab- The system will show the Genotype page with the following information:

- Evaluation Run/Breed
- Animal Box
- Pedigree Tree
- Nomination Status
- Sample Status
- Genotype Confirmations and Genotype Conflicts

<span id="page-3-0"></span>**Procedure 2:** Information of the Animal

- Run: Evaluation Date
- Evaluation Breed: Breed Code Breed Name

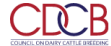

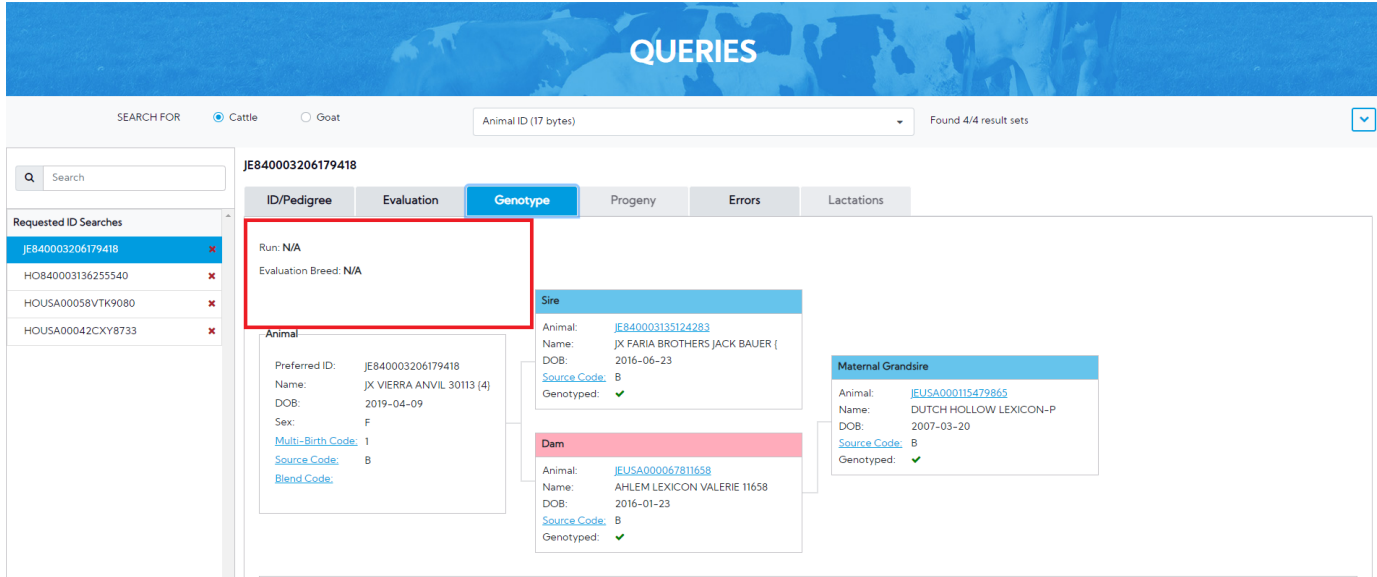

## **2. Animal Box**

This area includes animal: **Preferred ID, Name, DOB, Sex, Multi-Birth, Source Code, Blend Code**.

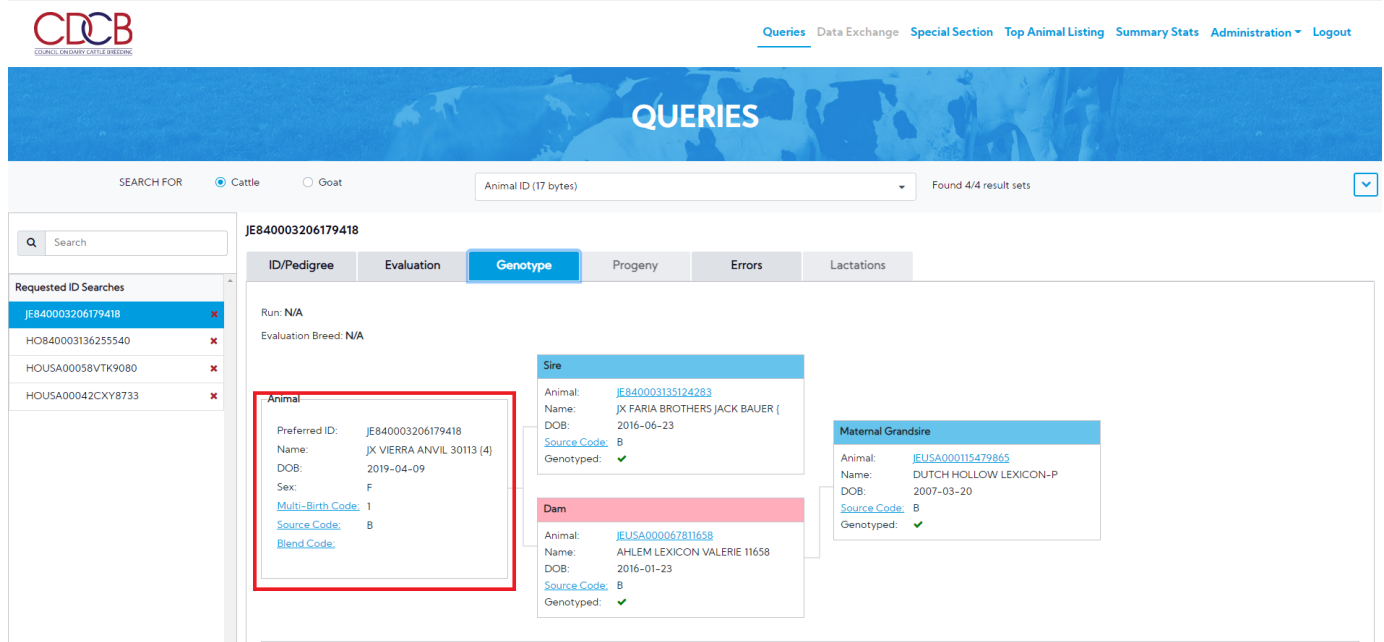

## **3. Pedigree Tree.**

This draws a pedigree hierarchy with three objectives as **Sire**, **Dam**, and **Maternal Grandsire.**

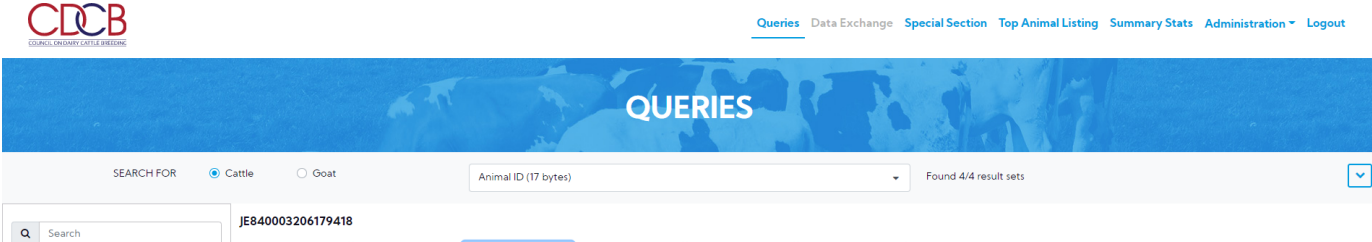

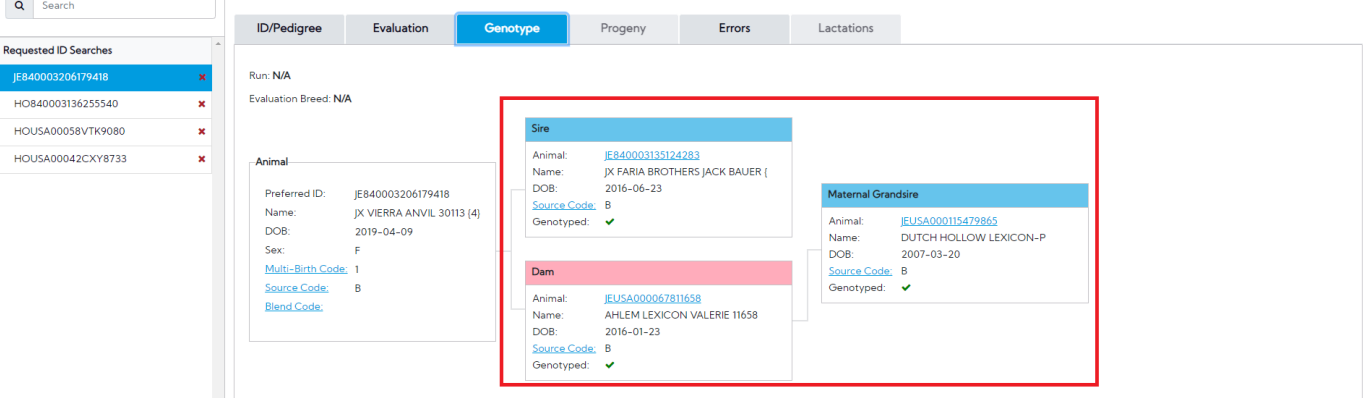

### <span id="page-5-0"></span>**Procedure 3:** Nomination Status

The nomination includes the date that the requester requests the Genotype information of a sample, the fee for that nomination.

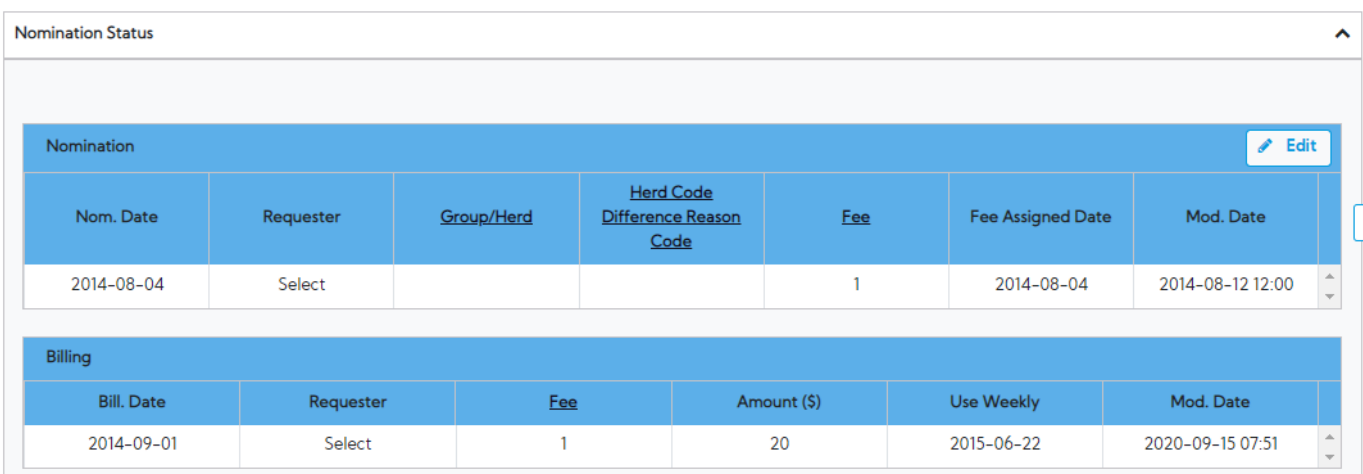

## <span id="page-5-1"></span>**Procedure 4:** Sample Status

Sample status contains all information of the sample such as Chip, Barcode & Position, Lab…

The row content non-usable/negative key animals will be highlighted in red.

<span id="page-5-2"></span>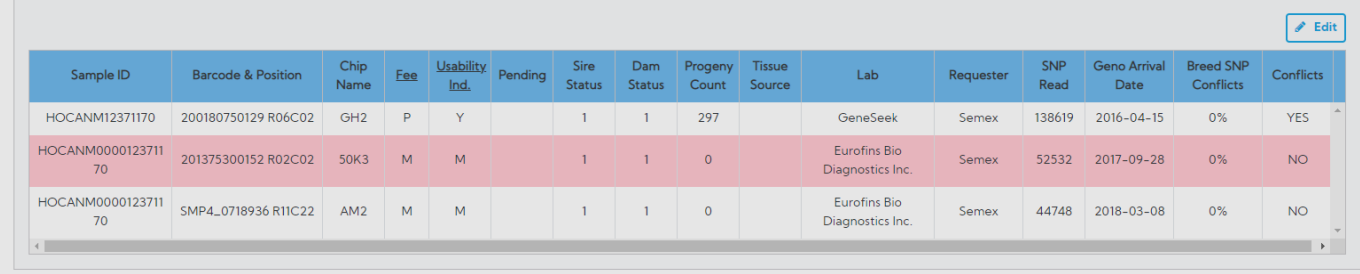

Genotype Confirmations and Genotype Conflicts include two table genotype Confirmations and Confirmed Genotype.

- Table genotype show information: Confirmation Type, Confirmed Genotype.
- Genotype Conflicts show information: Show list animal conflicts genotype.

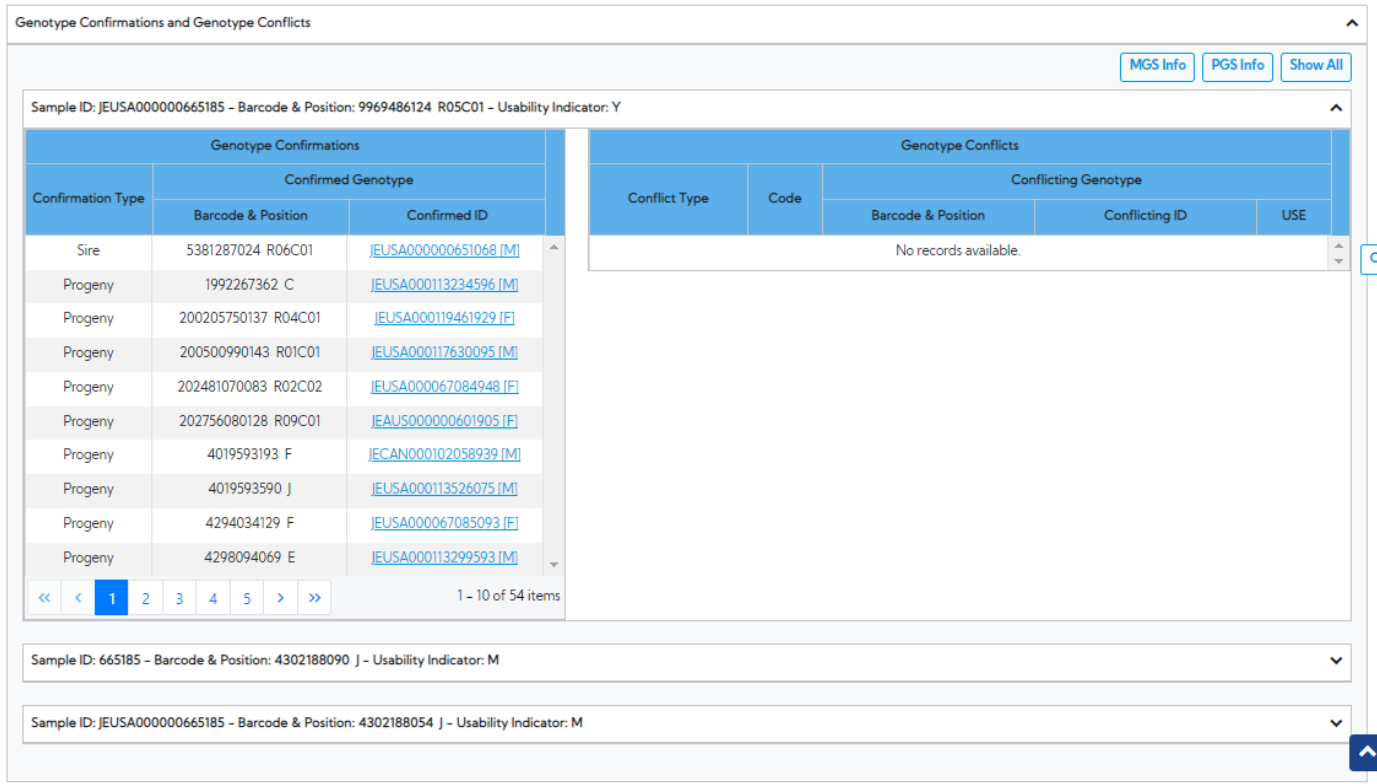

#### <span id="page-6-0"></span>**Procedure 6: Access to [MGS/PGS] Info**

#### 1. **Maternal Grand Sire Information popup**

**Step 1:** On the Genotype page, click on the "**MGS Info**" button in the "Genotype Confirmations and Genotype Conflicts" section

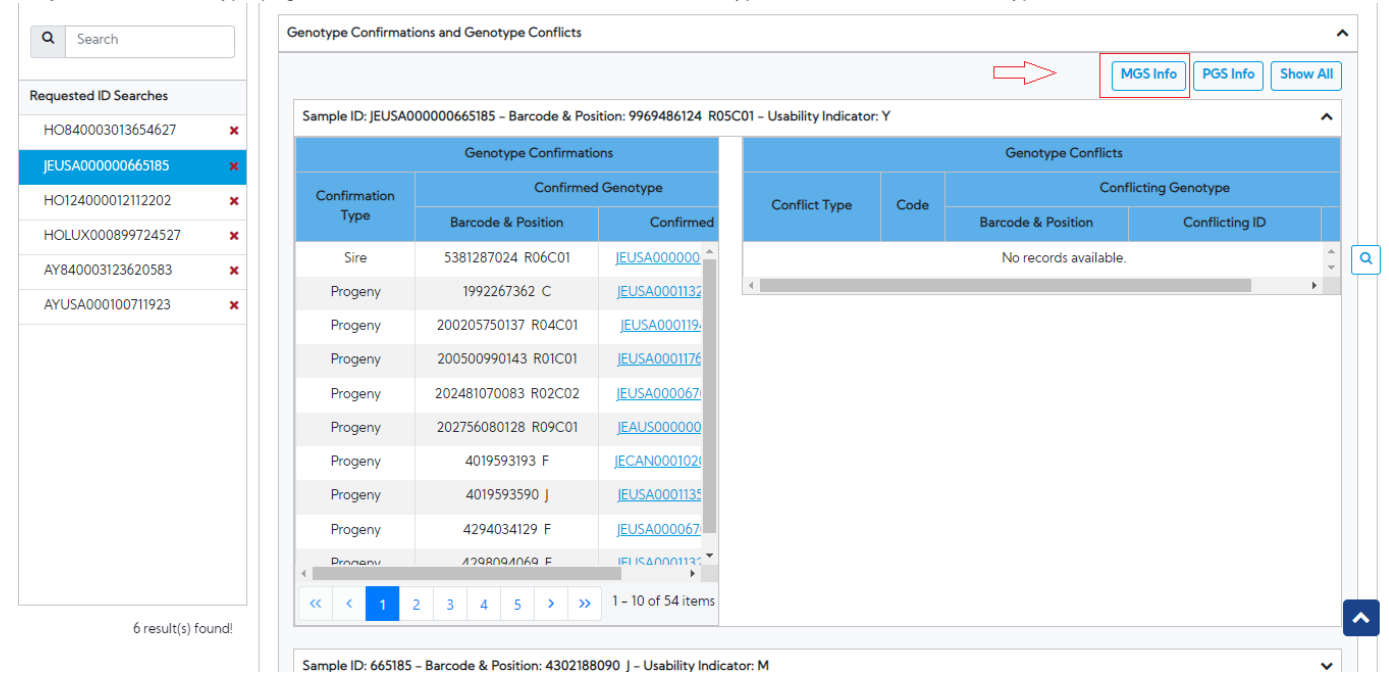

**Maternal Grand Sire Information popup** will be shown with the following cases:

If MGS is Likely/Unknown and found no candidate MGS, the **Maternal Grand Sire Information popup** will show as a picture below:

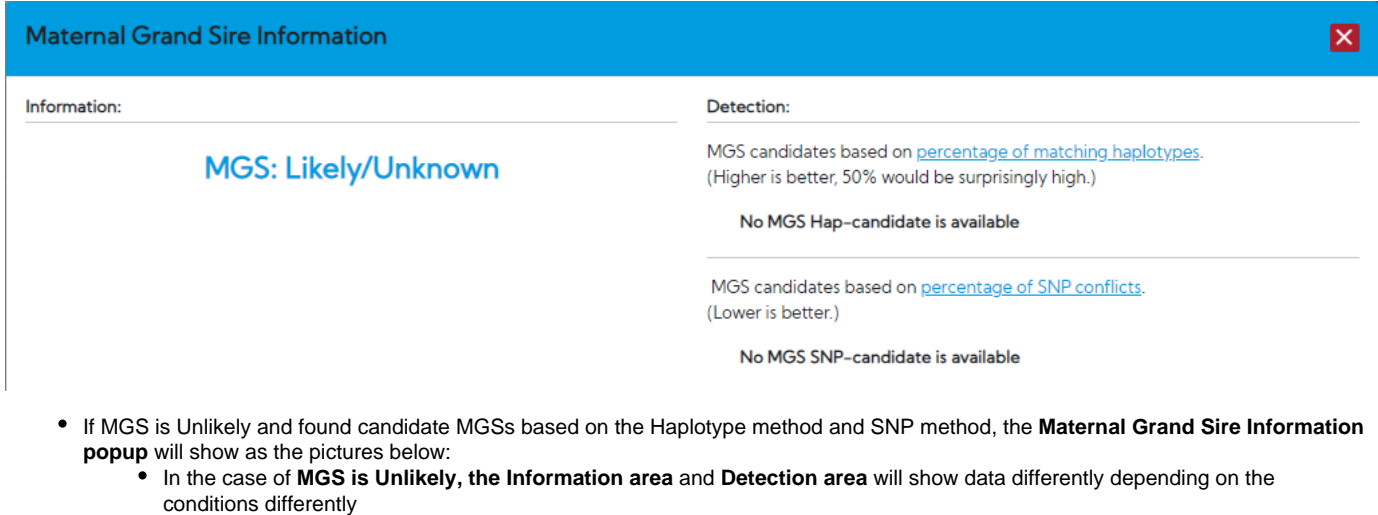

**Eg.** Data input is **"HO840003136255540"** the **Maternal Grand Sire Information popup** will show as a picture below:

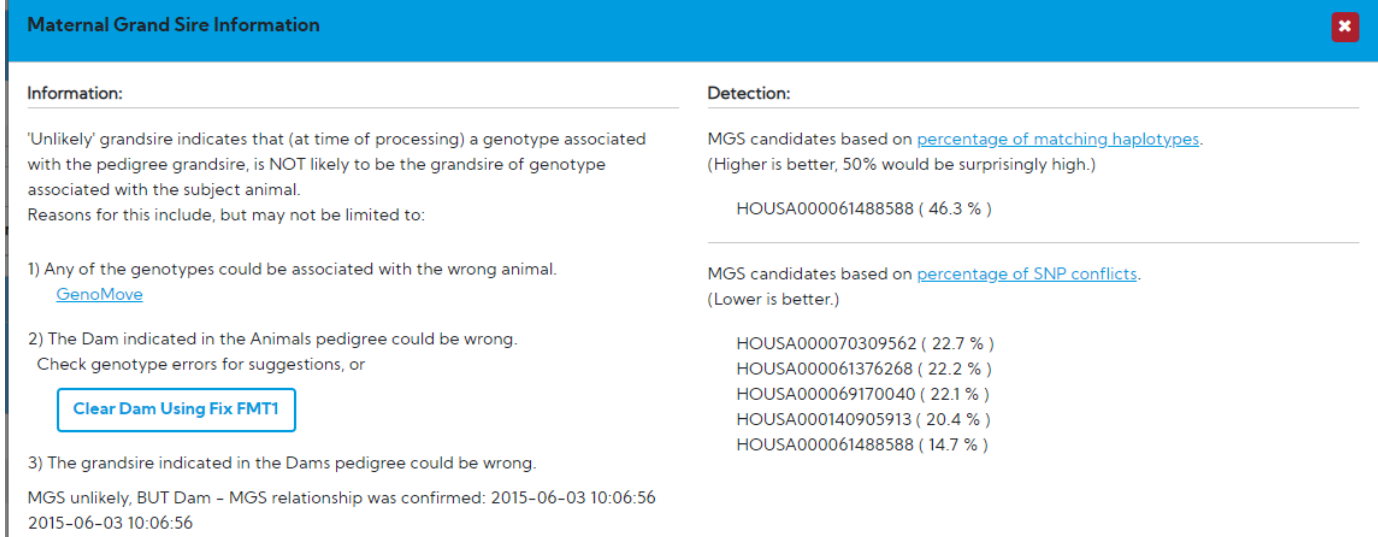

## **Eg.** Data input is **"HOUSA00042CXY8733"** the **Maternal Grand Sire Information popup** will show as a picture below:

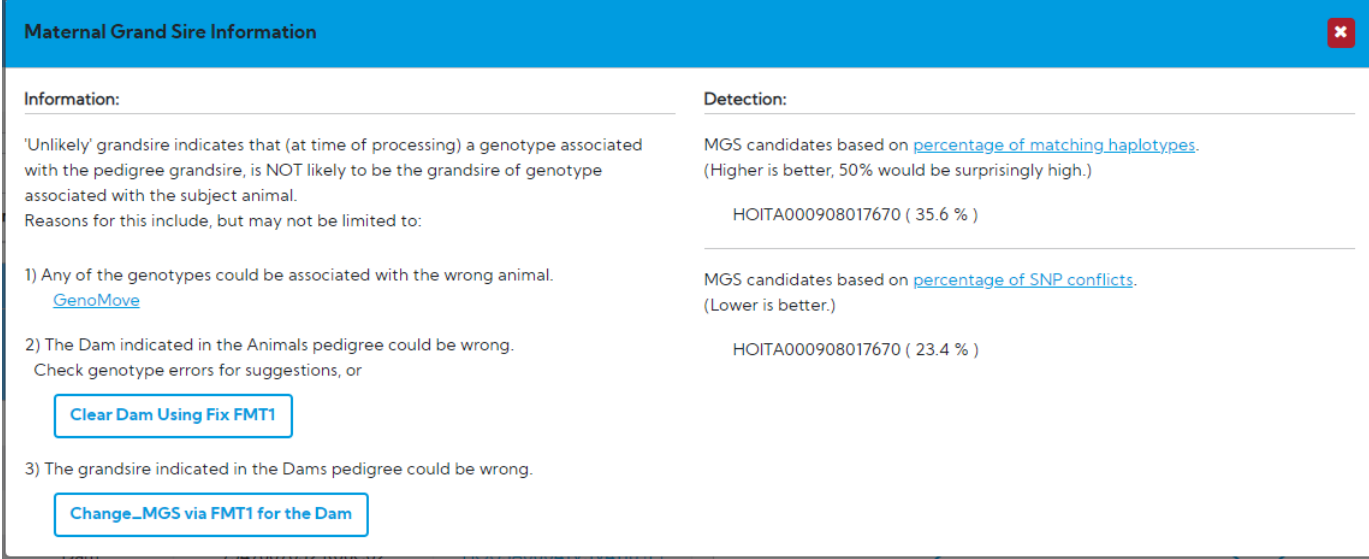

### **2. Paternal Grand Sire Information popup**

**Step 1:** On the Genotype page, click on the "**PGS Info**" button in the "Genotype Confirmations and Genotype Conflicts" section

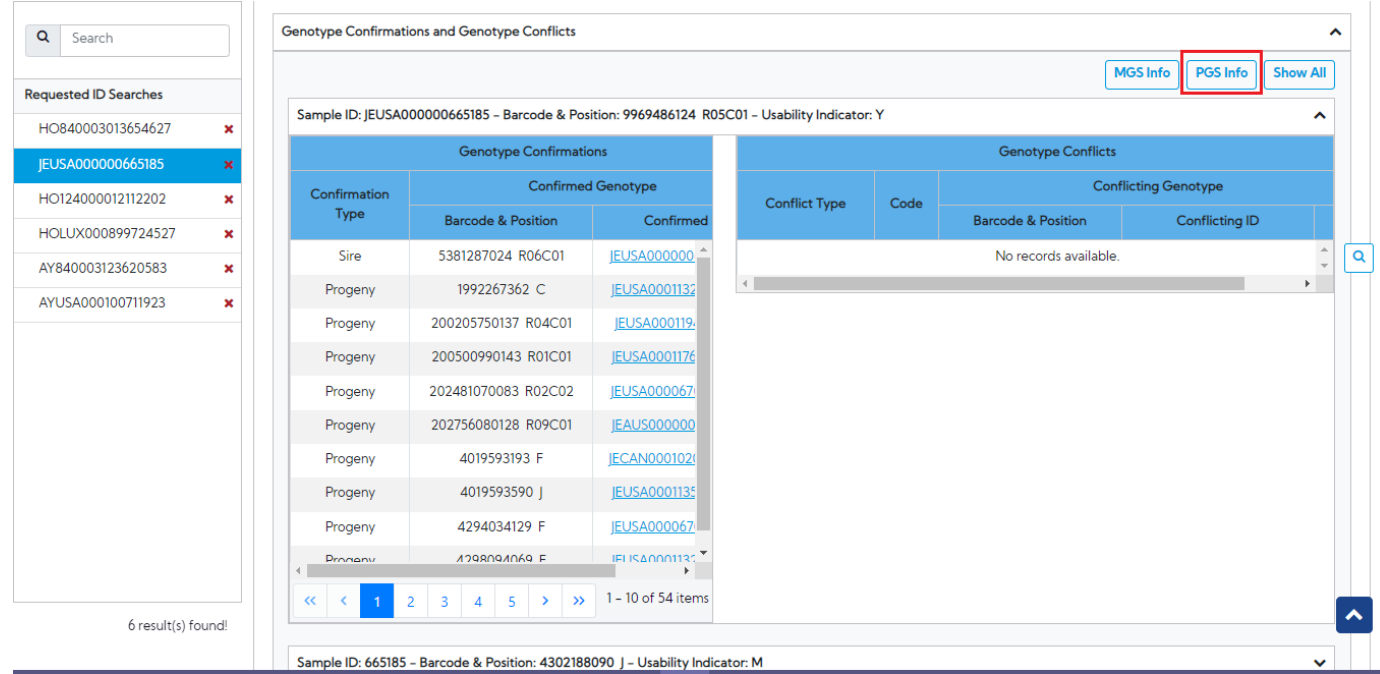

**Paternal Grand Sire Information popup** will be shown with the following cases:

If PGS is Likely/Unknown and found no candidate MGS, the **Paternal Grand Sire Information popup** will show as the pictures below:

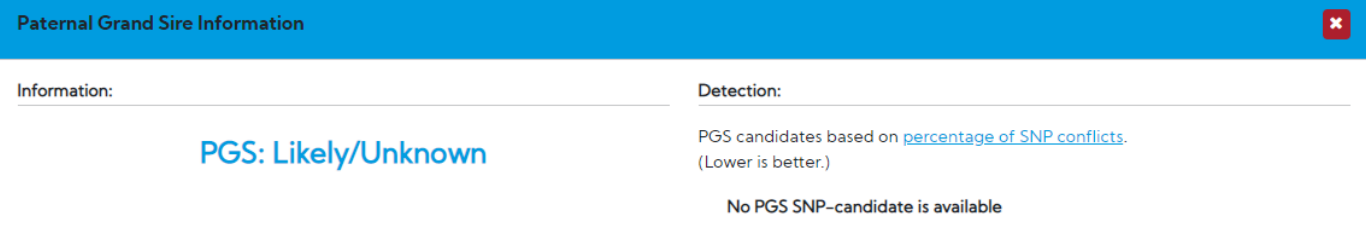

- If PGS is Unlikely and found candidates based on a percentage of SNP conflicts, the **Paternal Grand Sire Information popup** will show as a picture below:
	- In the case of **PGS is Unlikely, the Information area** and **Detection area** will show data differently depending on the conditions differently

**Eg.** Data input is **"HOGBR961002441056"** the **Paternal Grand Sire Information popup** will show as a picture below:

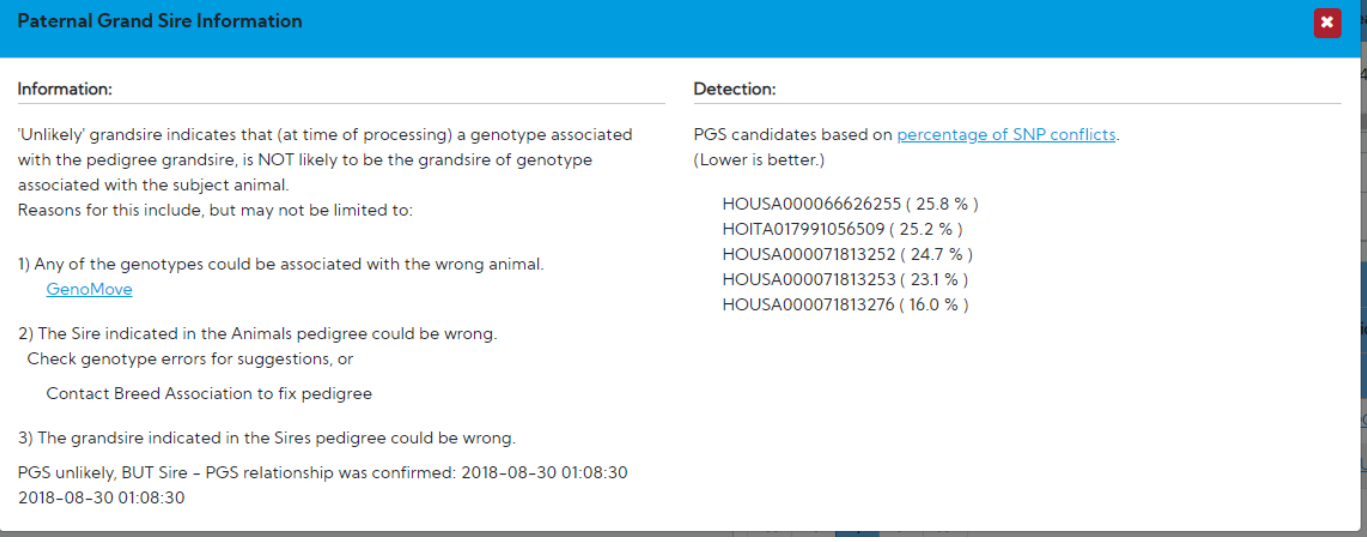

**Eg.** Data input is **"HO982000026076411"** the **Maternal Grand Sire Information popup** will show as a picture below:

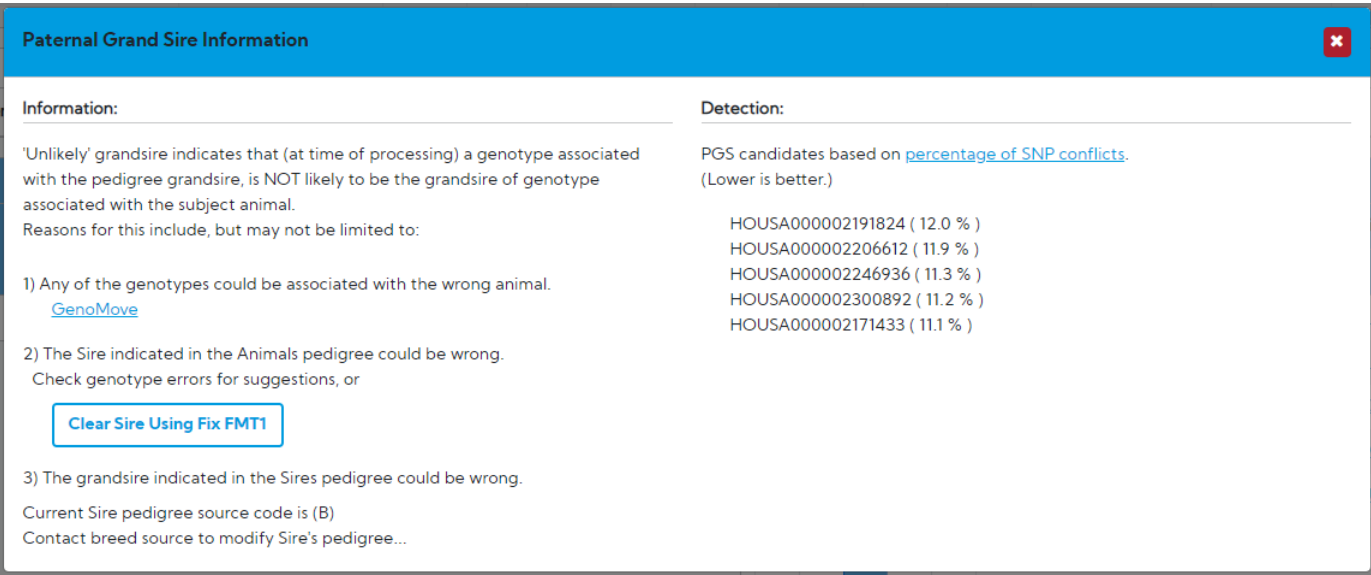

## <span id="page-9-0"></span>**Procedure 7: Edit functions**

## **1. Edit Nomination Status – Submit format 1G**

**Step 1:** Click on the "**Edit**" button, there is a popup opened that could be gone through two steps: Update Information, Review Changes and Submit.

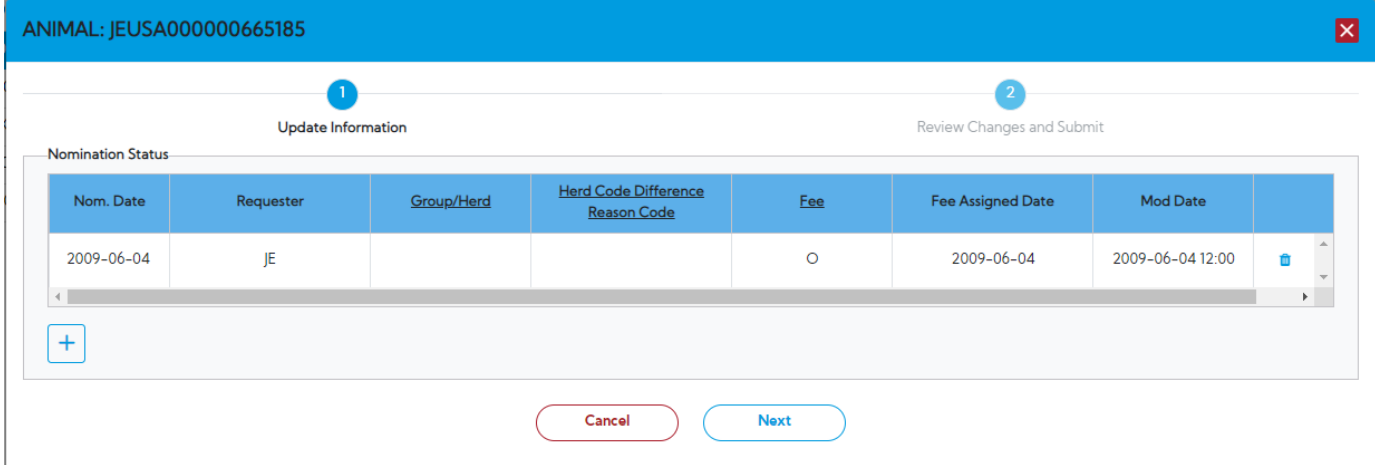

**Step 2:** Click the icon "**Edit** ". The system will allow the user to edit the following information: Requester, Group/Herd, FEE…

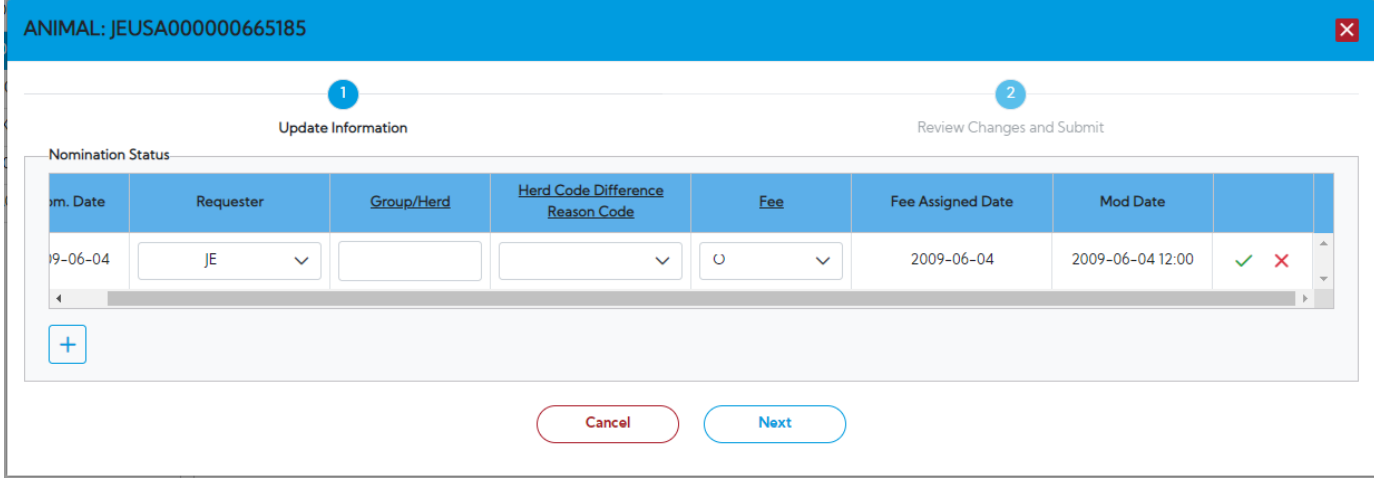

In case there is information changed, the row of that information will be highlighted in red.

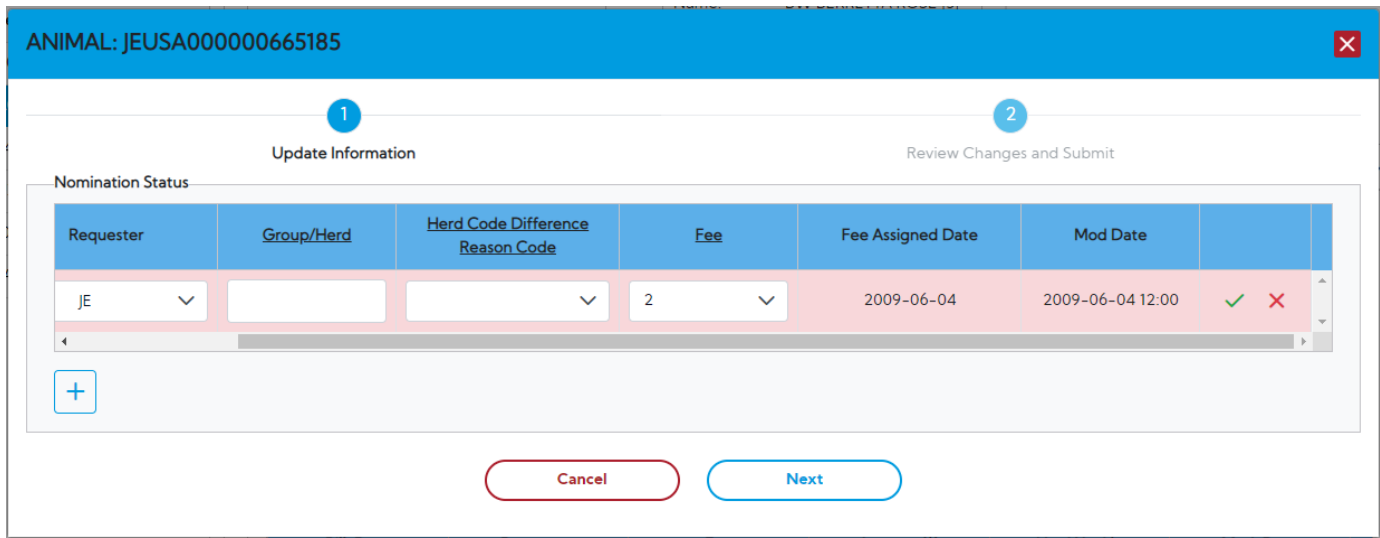

**Step 2.1:** Click the "**Save**" icon to save

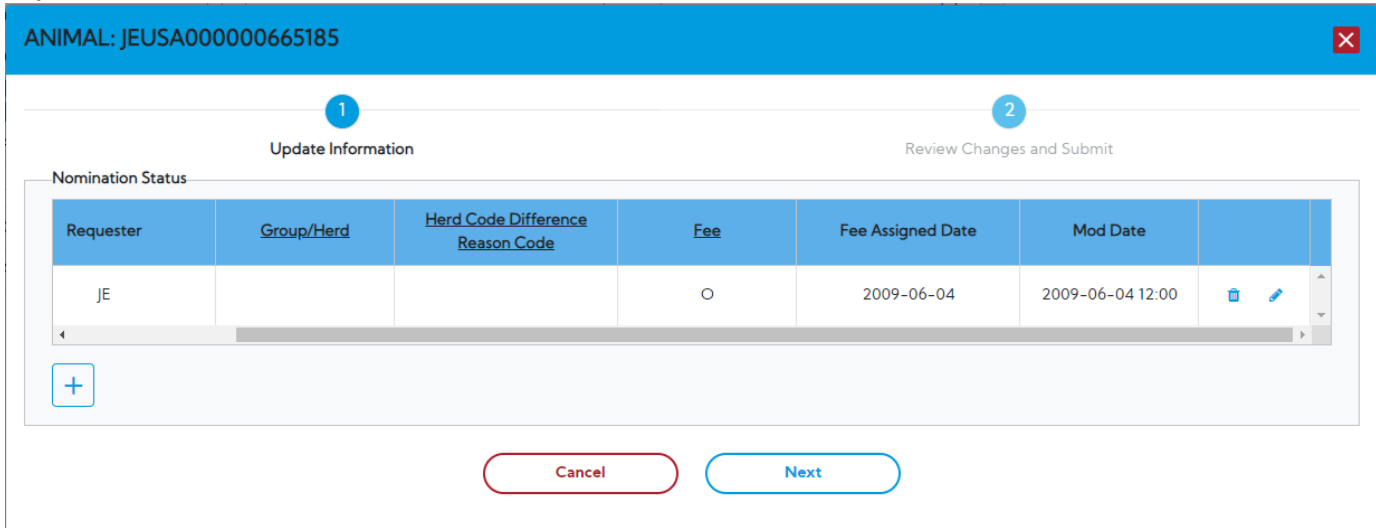

**Step 2.2:** Click the button "**Cancel**" to cancel the action

**Step 3:** Click the button "**Trash icon**" a pop-up will be shown with a message "**Are you sure you want to delete a nomination?**" along with a "**Y es**" and "**No**" button.

The button "**Trash icon**" is only be displayed when there is no genotype associated with the nomination and it has to be a nomination from the user.

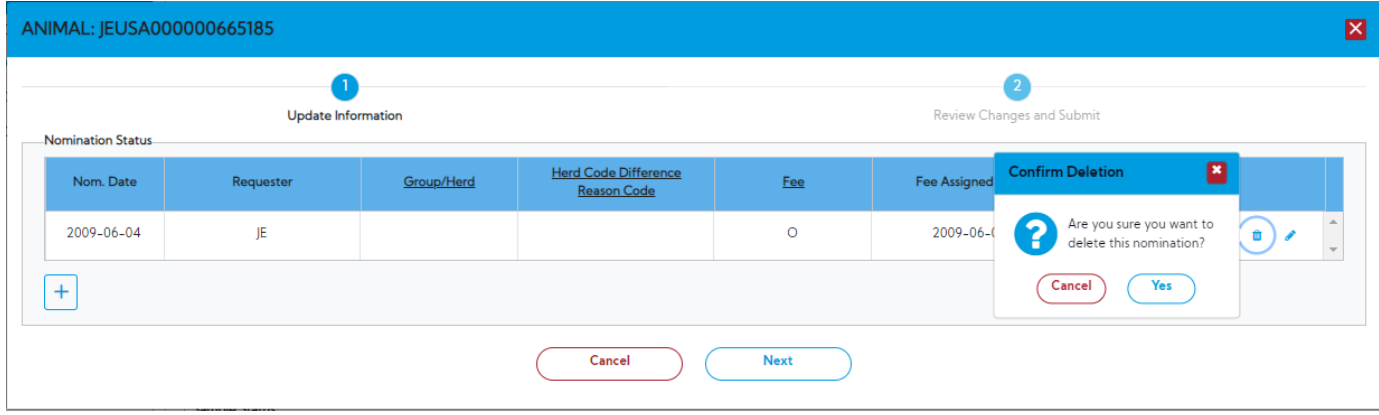

**Step 3.1:** Click the button "**Yes**" it will proceed to delete the information**.**

**Step 3.2:** Click the button "**No**" it will close the pop-up

**Step 4.1:** Click the button "**Next**"– Clicking on this button. it will navigate to step 2 "**Review Changes and Submit**" when inputting valid information

![](_page_11_Picture_80.jpeg)

**Step 4.2:** Click the button "**Cancel**" – It allows the user to cancel the action and close the popup

**Step 5.1:** Click the button "**Back**"– It allows the user to go back to step 1 "**Update Information**"

**Step 5.2:** Click the button "**Submit**"– System will be shown a message in the Nomination Status area "**Your request has been submitted, your organization will be notified once your request has been processed**". No  $\overline{a}$ 

![](_page_11_Picture_81.jpeg)

### **2. Edit Sample Status – Submit format U**

The button "**Edit Sample Status"** only displays when their own nomination.

The row content non-usable/negative key animals will be highlighted in red.

![](_page_11_Picture_82.jpeg)

**Step 1:** Click the button "**Edit**" function for the Sample Status. The system shows a popup with two-step: Update Information, "**Review Changes and Submit**"

The system will allow the user to edit the following information: **Sample ID, Requester**.

![](_page_11_Picture_83.jpeg)

**Step 2:** Click "**Edit**" on row information want to edit. Enter information ID Sample and Requester.

**Step 2.1:** Click the icon "**Save**" to save. Information will save to the database when information pass data validation

![](_page_12_Picture_110.jpeg)

**Step 3:** Click the button to withdraw the Genotype. The system will be shown a message "**Are you sure you want to withdraw this genotype?** "along with a "**Yes**" and "**Cancel**" button

**Step 3.1:** "**Yes**" it will proceed to withdraw that record.

#### **Step 3.2:** "**Cancel**" will close the pop-up.

![](_page_12_Picture_111.jpeg)

#### **3. Fix\_FMT1 – Submit Format 1 (Record type = P)**

The button "Fix\_FMT1" will be shown underneath of "Genotype Conflict" table in case there is any following conflict type existing in the "Genotype Conflict" table.

- Sire Conflict
- Dam Conflict
- Discovered Sire
- Discovered Dam

**Step 1:** Click on this button "**Fix\_FMT1"**, a popup will be shown to allow user input changes.

Popup includes three table

- Current CDCB pedigree data This group presents the current pedigree information of a selected animal
- Genotype based suggestion This group presents the suggested pedigree information for that animal
- User Input This group will be pre-filled with values from the Genotype based suggestion

![](_page_12_Picture_112.jpeg)

![](_page_12_Picture_113.jpeg)

 $\blacksquare$ 

![](_page_13_Picture_67.jpeg)

#### **Step 2:** Click "**Submit Changes**"

After clicking "**Submit Changes**" the system displays a message "**Your request has been submitted, your organization will be notified once your request has been processed**" and the "**Fix Fmt1**" button will be disabled.

#### **4. Change MGS/PGS via for the Dam/Sire**

#### **4.1. Change MGS via for the Dam**

If dam's source\_code is not 'B', or D\_USR\_ltr(\*) = 'B', or user's affiliation = AIPL then when the user click on the "MGS Info" button, the "Change**\_** MGS via FMT1 for the Dam" button will appear in "MGS Info" popup

![](_page_13_Picture_68.jpeg)

#### **Step 1:** Click on the "Change**\_**MGS via FMT1 for the Dam" button, the **Change MGS via for the Dam popup** will be displayed as below:

![](_page_13_Picture_69.jpeg)

#### **4.2. Change PGS via for the Sire**

If dam's source\_code is not 'B', or D\_USR\_ltr(\*) = 'B', or user's affiliation = AIPL then when the user click on the "PGS Info" button, the "Change**\_** PGS via FMT1 for the Sire" button will appear in "PGS Info" popup

![](_page_14_Picture_10.jpeg)

## **Step 1:** Click on the "Change**\_**PGS via FMT1 for the Sire" button, the **Change PGS via for the Sire popup** will be displayed as below:

![](_page_14_Picture_11.jpeg)